# USING THE LESSON BUILDER AND HOMEWORK MODE IN FLOW

Lesson Builder installs with Flow as a supplemental application that allows you to create, modify and adapt a Flow lesson that you can display in homework or presentation mode. When Flow and Lesson Builder install, a shortcut to Lesson Builder will be made available on your Desktop (PC)/in the Finder (Mac)/in Dash Home (Linux).

# *Adding a Question in the Lesson Builder*

Follow the steps below to add a question in the Lesson Builder.

- 1 Open the Lesson Builder
- 2 Within the *Question Properties* section, enter the question parameters using the fields and drop-down menus provided.

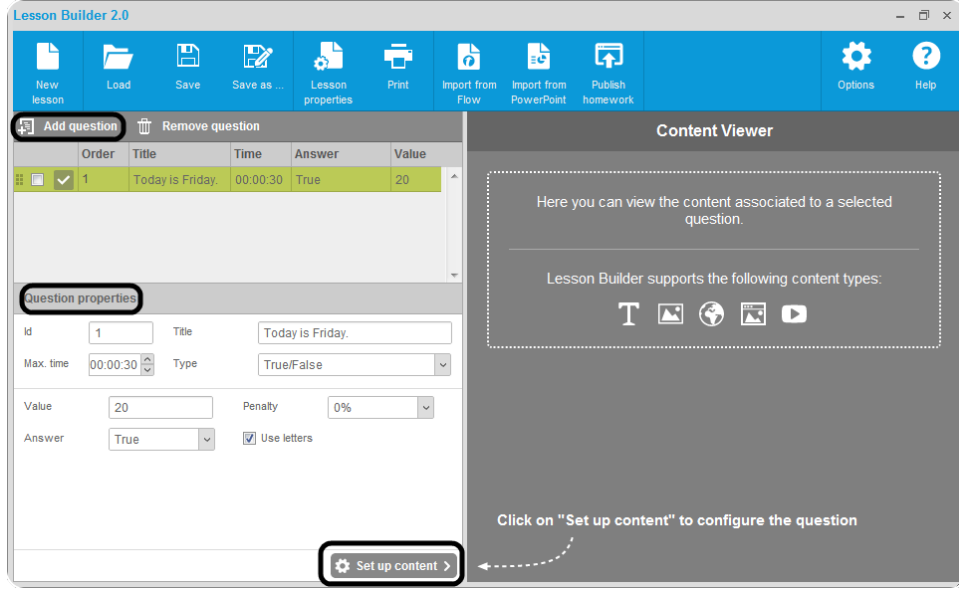

#### 3 Click **Set up content**.

The *Content editor* opens.

- **a** Click **Text** from the left panel to add text to the question.
- **b** Click **Image follow** from the left panel to add an image to the question.
- c Click **Image URL** from the left panel to add an image url to the question.
- d Click **HTML URL** from the left panel to add a hyperlink to the question.
- **e** Click **YouTube URL F** from the left panel to add a link to a YouTube video to the question.
- 4 Click **Save**.
- 5 Click **Add question** to insert another question.
- 6 Repeat **steps 2 - 5** as necessary.
- 7 Click the **Save** or **Save as** icon to save the new lesson.

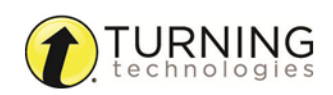

## Homework

A Flow lesson can be published as a homework assignment. The homework assignment must be completed within one (1) month of publication.

### IMPORTANT

Homework mode is only compatible with the vPad application.

## *Publishing Homework via the Lesson Builder*

- 1 Open the Lesson Builder.
- 2 Load a **lesson file**.
- 3 After the lesson is created or loaded, click the **Publish homework** icon. The *Homework* window opens.
- 4 Enter your **name** in the *Instructor name* field.
- 5 Enter your **class name** in the *Class name* field.
- 6 Enter your **e-mail address** in the *Instructor e-mail* field. Optionally, enter a **homework description** in the *Description* field.
- 7 Enter the **Homework ID prefix**; i.e. HIS (for history).
- 8 Enter a **password** with a minimum of six (6) alpha-numeric characters in the *Password* field.
- 9 Enter the **completion date** in the *Date limit* field.
- 10 Click **Start Upload**.

You will receive an e-mail confirmation containing the Homework ID and password.

## *Assigning and Completing Homework*

After you have published the homework assignment to the Turning Technologies server, it is accessible for one (1) month via the Homework ID provided in the auto-generated e-mail sent to you from Turning Technologies.

- 1 Provide participants with the **Homework ID**.
- 2 Prompt participants to login using their vPads.

#### **NOTE**

Participants must tap *Do you want to do your homework? Tap here* at the bottom of the vPad login screen to switch to Homework Mode.

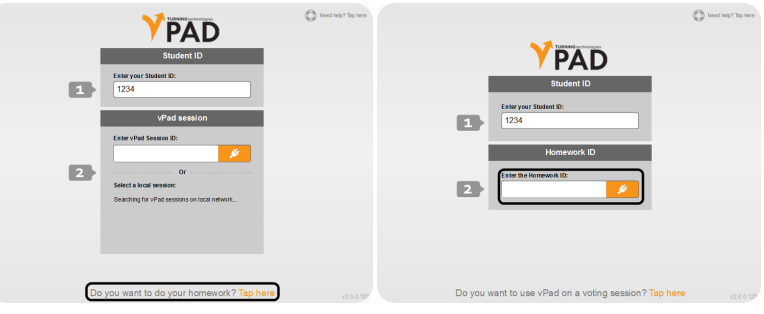

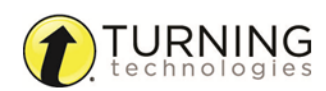

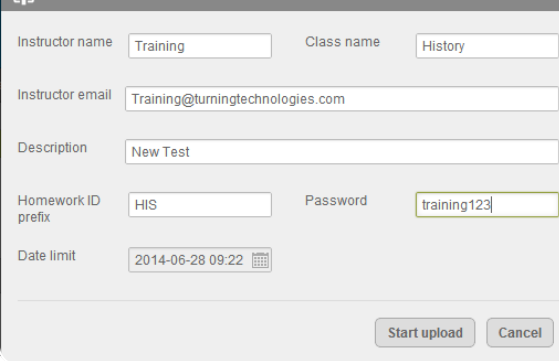

 $\sqrt{5}$  Homework

**3** After participants have logged in using their vPads, the homework assignment is displayed.

#### **NOTE**

Once the homework is loaded onto the device, participants can complete the assignment offline if necessary and upload the assignment at a later time when a network is available.

## *Downloading and Viewing Completed Homework*

Follow the steps below when you are ready to download and view homework results.

- 1 Open Flow.
- 2 Click the **Options** icon and select **Load homework**.
- 3 Enter the **Homework ID** for the assignment in the *ID* field and the **password** in the *Password* field.
- 4 Click **Download**.
- 5 The results are imported into Flow.
- 6 Click **Session results** to view the lesson.

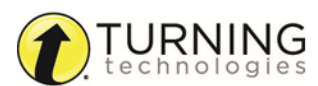